## How to use Check Configuration function on D-View?

1. Please use [Run Batch]->[Config File Manager] to back up a device config file to D-View host.(users also can pre-define a standard config file.)

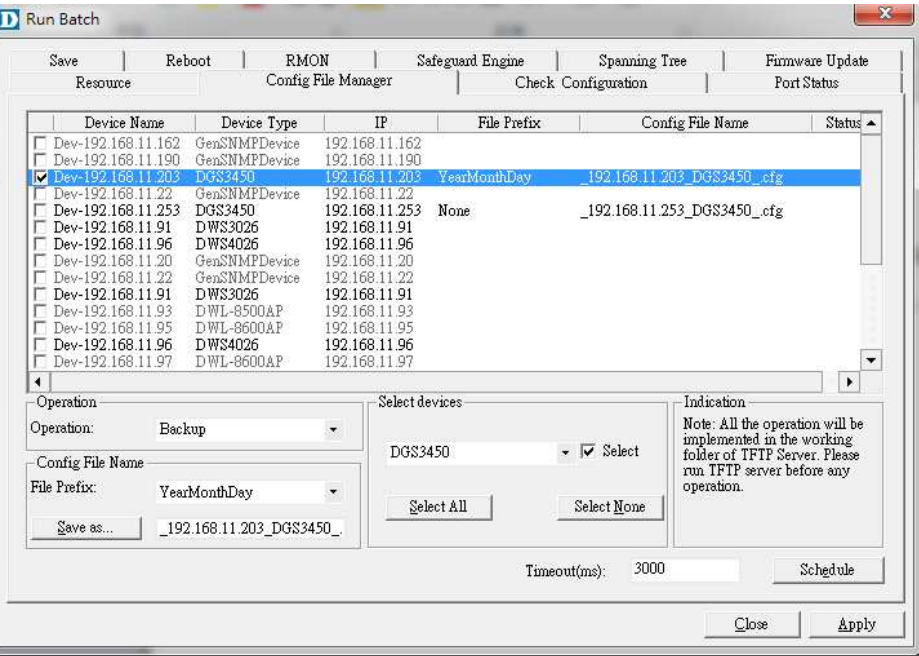

2. Make some changes on the test device, for example, to create a vlan and save.

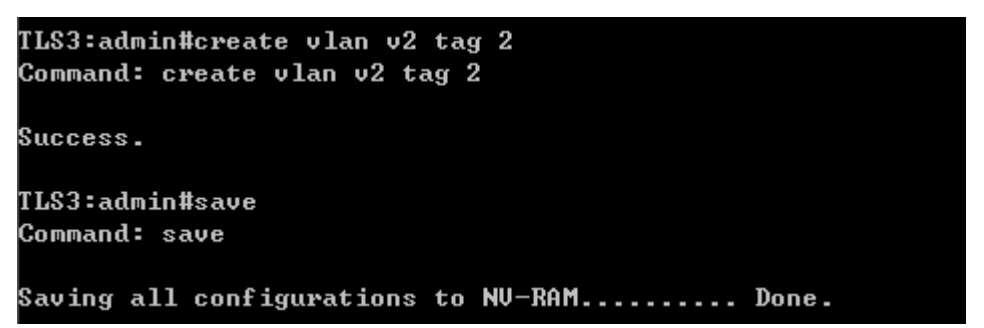

3. Open [Check Configuration], select the test device.

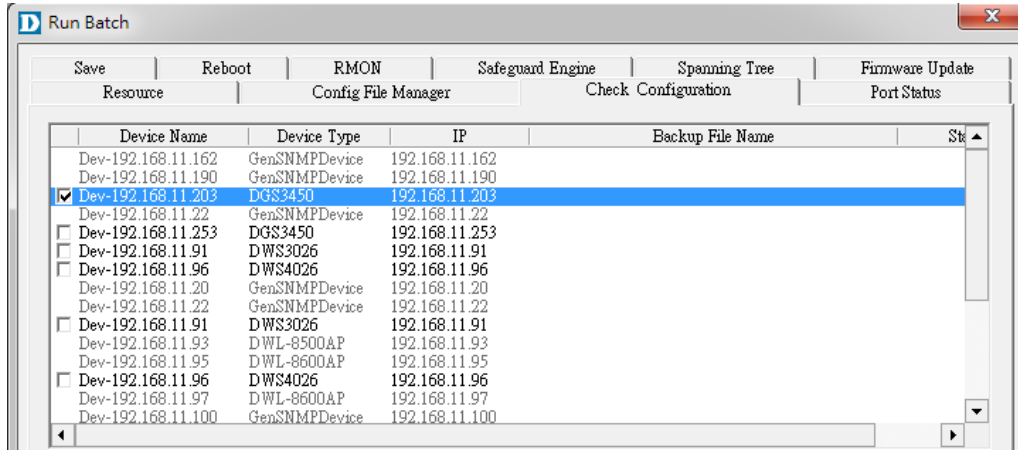

4. Choose the backup config file before, then click [Modify].

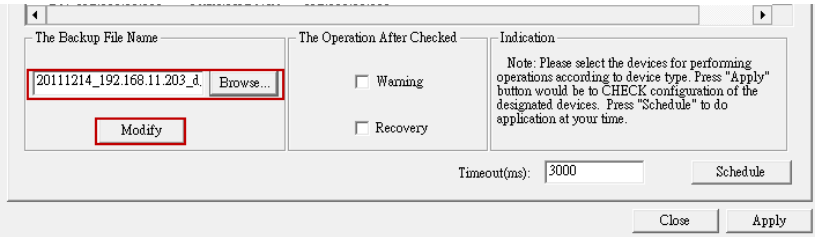

5. Check [Warning] option, it means if there are any differences between current config and backup config, it will pop-up a warning message.(Check the [Recovery] option, if the current config was different from the standard config , it will pop-up a recovery message and recover the current config at the same time.)

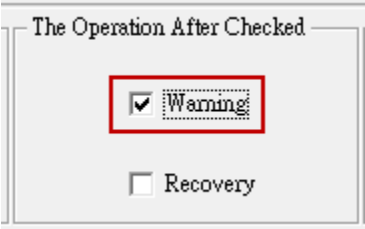

6. Open D-View built-in TFTP server.(When click [Apply], the TFTP can run automatically)

Note: Now this function only supports built-in TFTP server to download config.

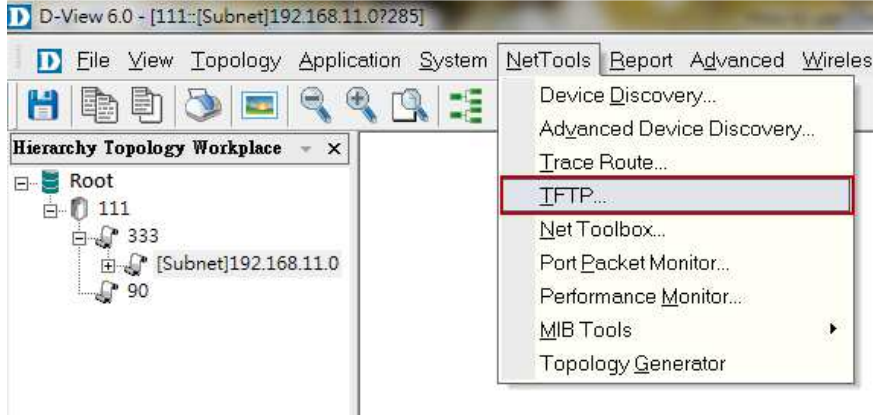

7. Click [Apply], program will start to check config files.

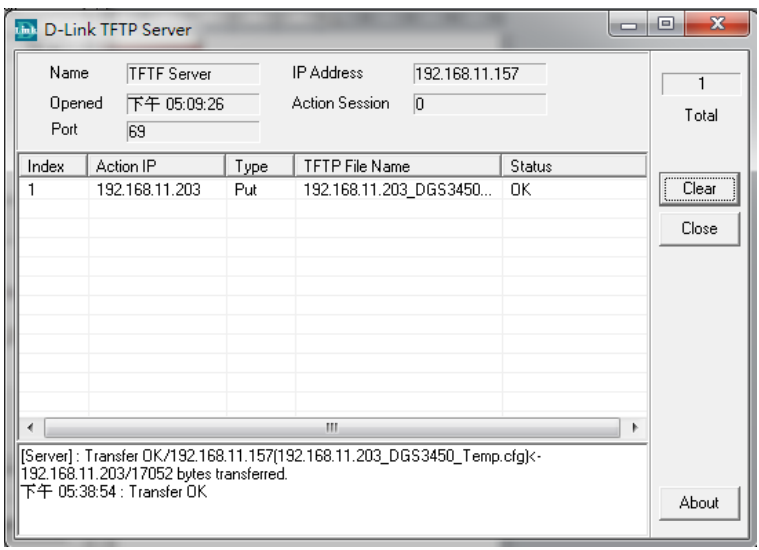

8. Due to we modify configuration on test device, it shows warning message:

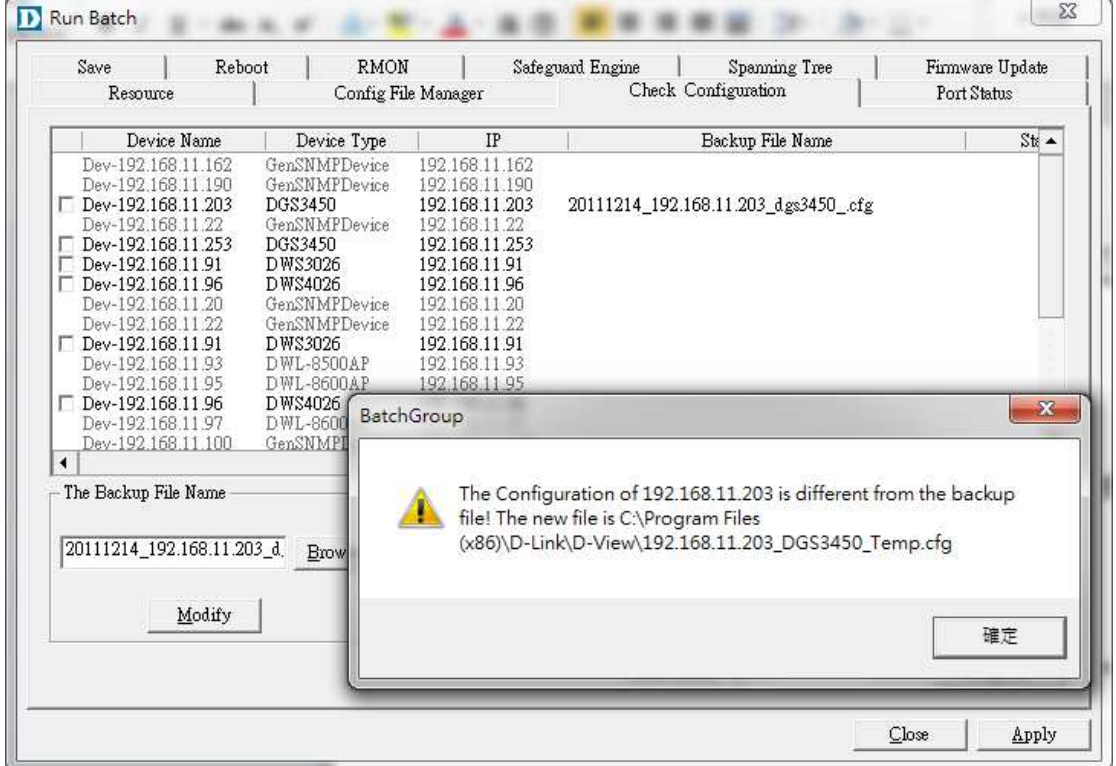

- 9. The current config will be downloaded to D-View installation folder. Check configuration process is finished.
- 10. If check [Recovery] option, the back up config will recover current config after process is finished.